# **Plakat oder Faltblatt erstellen mit InDesign**

**Seitenformat für das Plakat (z.B. A0 oder A1) oder das Faltblatt einstellen**

Datei / Neu / Neues Dokument (\) Zuletzt verwendet Gespeichert Druck Web Mobil VORGABENDETAILS  $\mathbf{r}$  (b)  $\boxed{\mathbf{r}^{\perp}}$  $(c)$  $\sqrt{A1}$ Beginnen wir etwas Neues. Finheiten Legen Sie eigen Dokumenteinstellungen fest oder verwenden Sie  $\hat{C}$ 594 mm Millimete Doku tvorgaben, um gleich loslegen zu können.  $(a)$ **Breite und Höhe**  $\overline{\mathbf{a}}$ 841 mm eingeben: ZULETZT VERWENI ELEMENTE (2)  $\mathbf{1}$  $\mathbf{z}$ A1: 594 x 841 mm Anfan Dri A0: 841 x 1189 mm  $\Box$  $\overline{1}$ Spalter Coaltanahetane [Standard] A0 841 x 1189 mm 210 x 297 mi  $\hat{C}$  4.233 mm  $\left|\begin{array}{cc} \uparrow \\ \downarrow \end{array}\right|$  1  $\sim$  Pände  $\begin{array}{|c|c|}\n\hline\n\downarrow & 12.7 \text{ mm}\n\end{array}$  $\begin{array}{|c|c|}\n\hline\n\downarrow & 12.7 \text{ mm}\n\end{array}$ Außer 0  $\hat{\mathcal{L}}$  $12.7 \text{ mm}$  $\begin{array}{cc} \nwarrow & 12.7 \text{ mm} \end{array}$ O Weitere Vorlagen auf Adobe Stock sucher  $\begin{array}{c} \begin{array}{c} \end{array} \end{array}$ Vorschau (Schließen)

Neu erstellen

- Nachträgliches Ändern: DATEI / DOKUMENT EINRICHTEN… bzw. LAYOUT / RÄNDER UND SPALTEN…
- Bei Bedarf kann die Anzahl Spalten angegeben werden (z.B. "3" für ein Faltblatt). Die Spalten dienen bloss als Hilfslinien zur Ausrichtung (z.B. von Textrahmen, die im Anschluss spaltenfüllend aufgezogen werden können).
- Bei einem Plakat ist man flexibler, wenn man Hilfslinien mit der Maus setzt, indem man mit gedrückter Maustaste in den horizontalen bzw. vertikalen Lineal (vgl. Screenshot unten) klickt und bei gedrückter Maustaste die erzeugte Hilfslinie ans gewünschte Ort schiebt. Solche Hilfslinien können mit der Maus jederzeit verschoben und auch wieder gelöscht werden.

# **Rahmen für Hintergrund und Text ziehen**

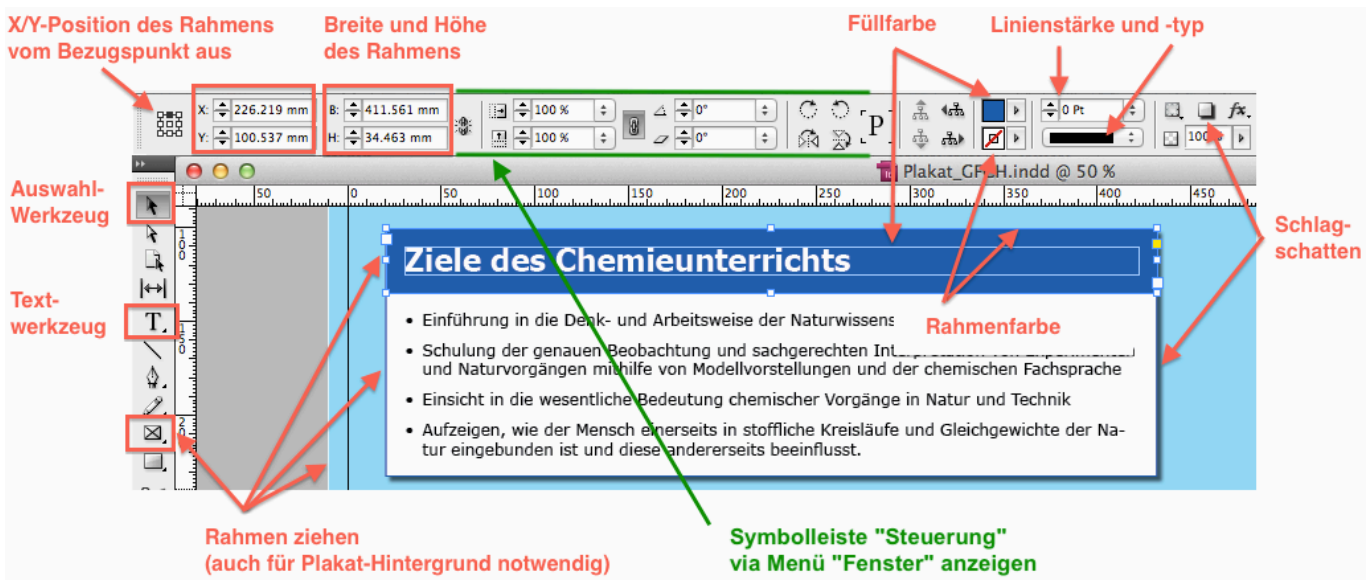

- Rahmen (z.B. Hintergrund) vor versehentlichem Verschieben schützen:
	- − Rahmen selektieren
	- − EBENEN (in Seitenpalette) / Klick beim entsprechenden Objekt (Schloss-Symbol erscheint)
- Der Hintergrund kann hier auch als eine eigene Ebene definiert werden. Analog kann man alle Textrahmen einer weiteren Ebene zuordnen (Ebene 2). Alle Bilder würden in der Folge zur Ebene 3 zugeordnet werden.
- Über das Menü "FENSTER" fügt man in der seitlichen Palette weitere nützliche Bedienfelder hinzu: "Farbfelder", "Absatz", "Eigenschaften", "Glyphen", "Tabelle".

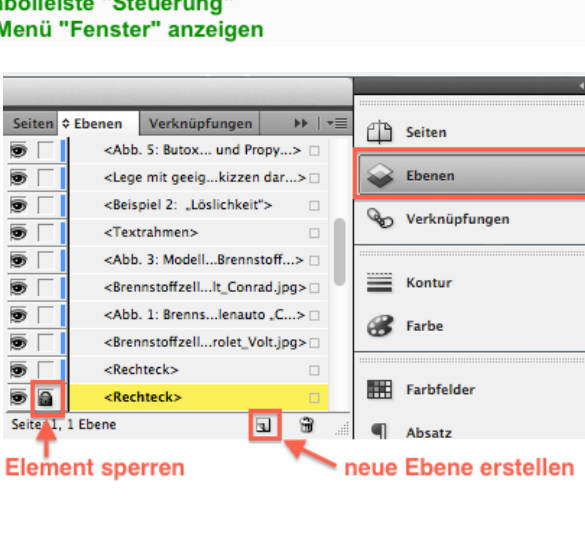

# **Farben definieren / verändern**

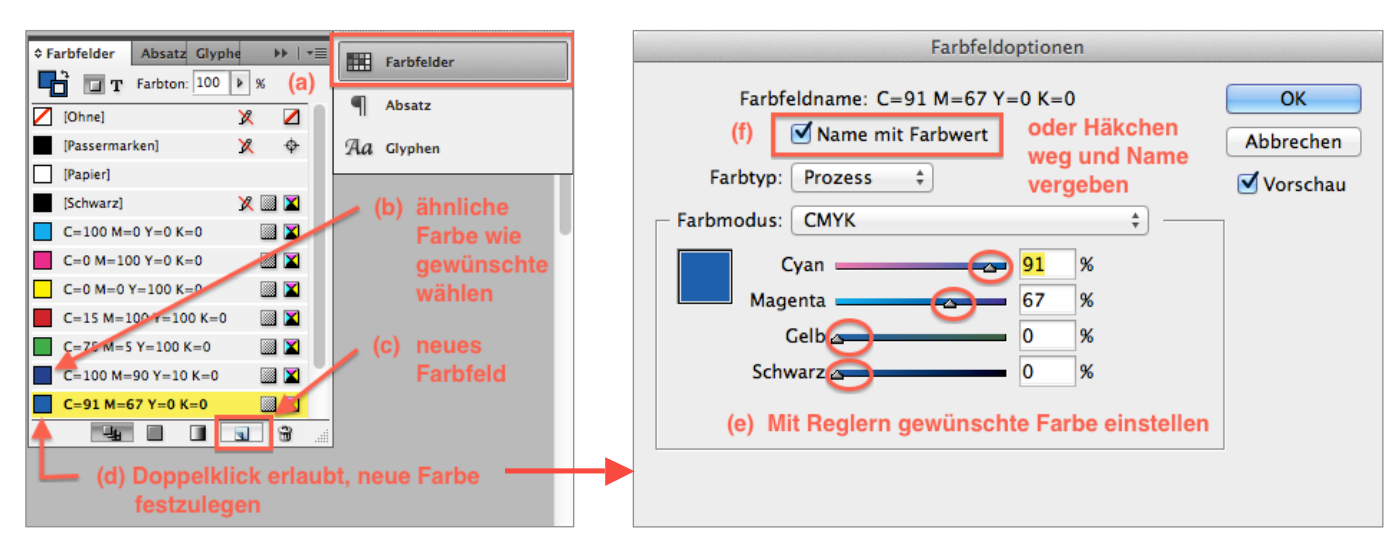

# **Kästchen kreieren**

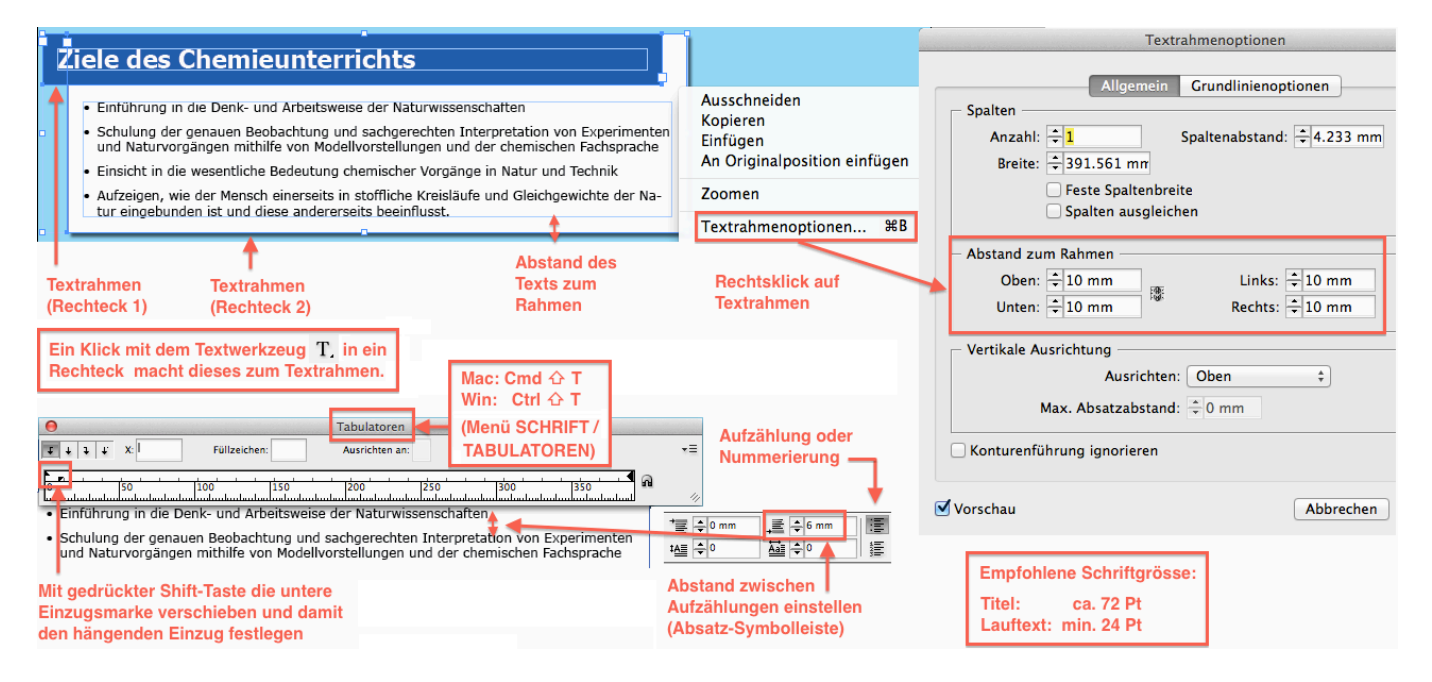

## **Zeichen und Absätze formatieren**

**T**Symbolleiste für Absatzformatierung einblenden

Die folgenden Symbolleisten erscheinen nur, wenn man durch Doppelklick in ein Textfeld in den Textmodus wechselt:

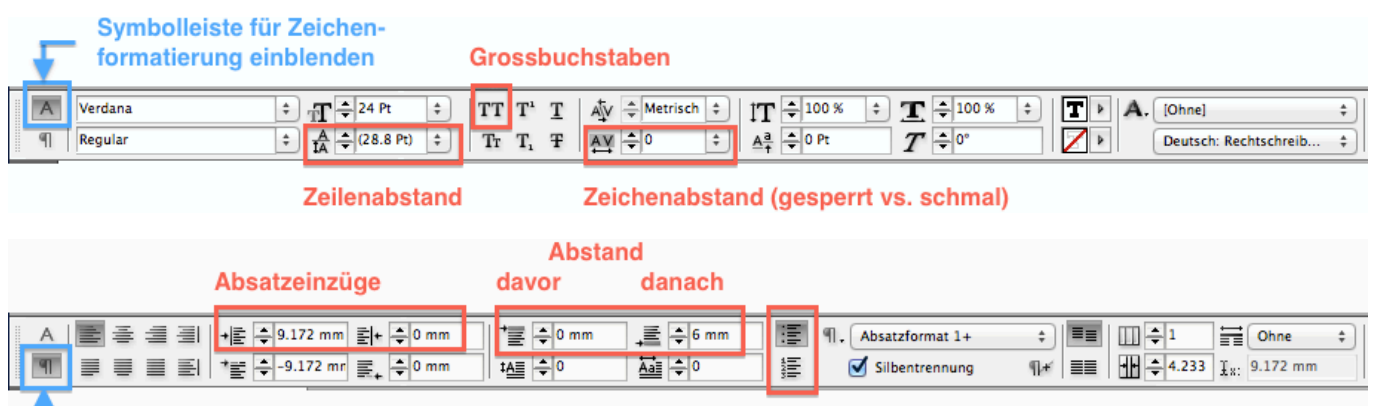

Nummerierungs- und Aufzählungszeichen

### **Zwischen verschiedenen Ansichten wechseln**

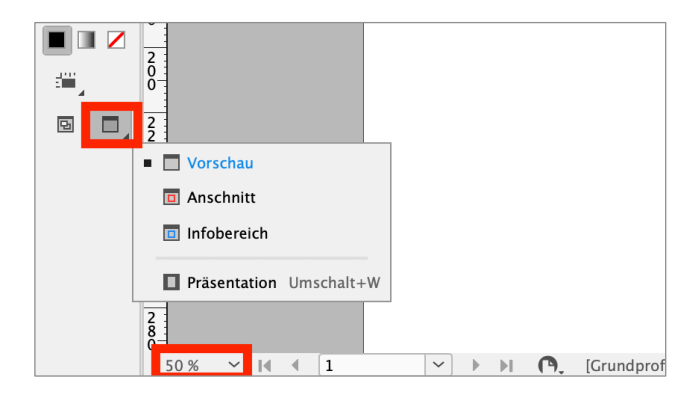

### **Sonderzeichen einfügen**

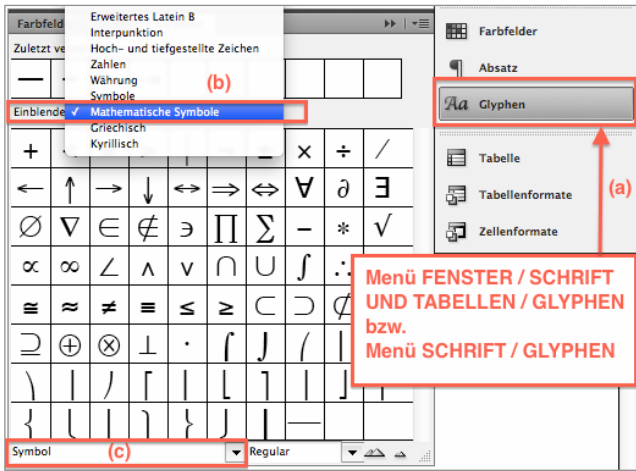

- Schmale geschützte Leerzeichen (z.B. bei 12.1mm), welche auch einen Zeilenumbruch zwischen Zahl und Einheit verhindern, erreicht man via Rechtsklick über den Kontextmenü-Befehl ACHTELGEVIERT (vgl. Bildschirmfoto rechts).
- Auch via Rechtsklick und Kontextmenü lassen sich auch Umbrüche (Spaltenumbruch, Zeilenumbruch) erzwingen.

Alternativ via Menü:

ANSICHT / BILDSCHIRMMODUS

Der Modus PRÄSENTATION eignet sich um das Plakat oder die Seite eines Faltblatts im Vollbild auf schwarzem Hintergrund anzuschauen.

• Als **Gedankenstrich**, Bis-Strich und Aufzählungszeichen wird – durch einen Rechtsklick – der Halbgeviertstrich gesetzt:

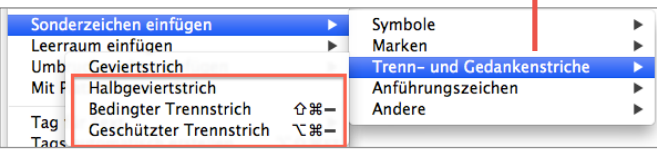

- **Bedingter Trennstrich:** setzt manuell eine Silbentrennung (der Strich wird jedoch nicht ausgedruckt, wenn er nicht an einem Zeilenende steht).
- **Geschützter Trennstrich:** Verhindert das ein Wort mit einem Bindestrich einen Zeilenumbruch erfährt, z.B. 3-Zimmer-Wohnung.

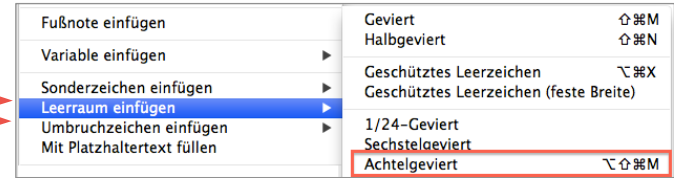

#### **Bilder einfügen**

• Lege alle einzufügenden Bild-Dateien) in einem Ordner 'Bilder' ab. Dieser Ordner muss sich im gleichen Verzeichnis, z.B. 'Plakat' wie die InDesign-Datei befinden.

> Dieses Verzeichnis 'Plakat' kann später beliebig verschoben oder kopiert werden, ohne dass die Verknüpfungen zu den Quelldateien der integrierten Bilder verloren geht.

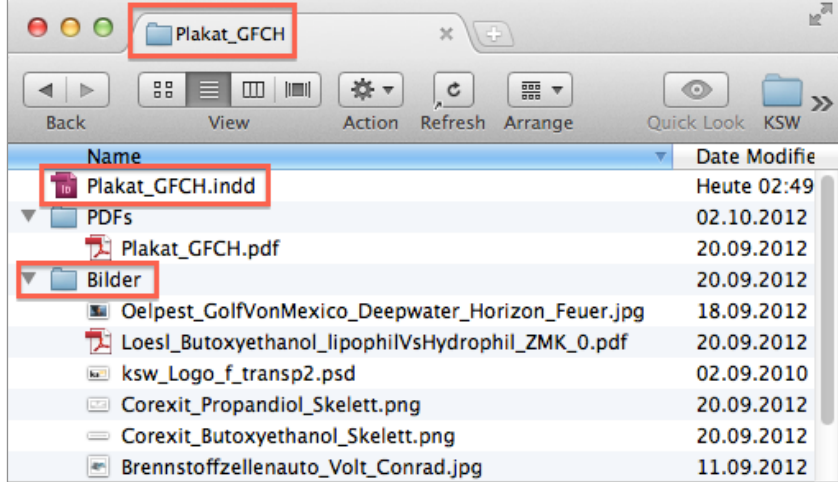

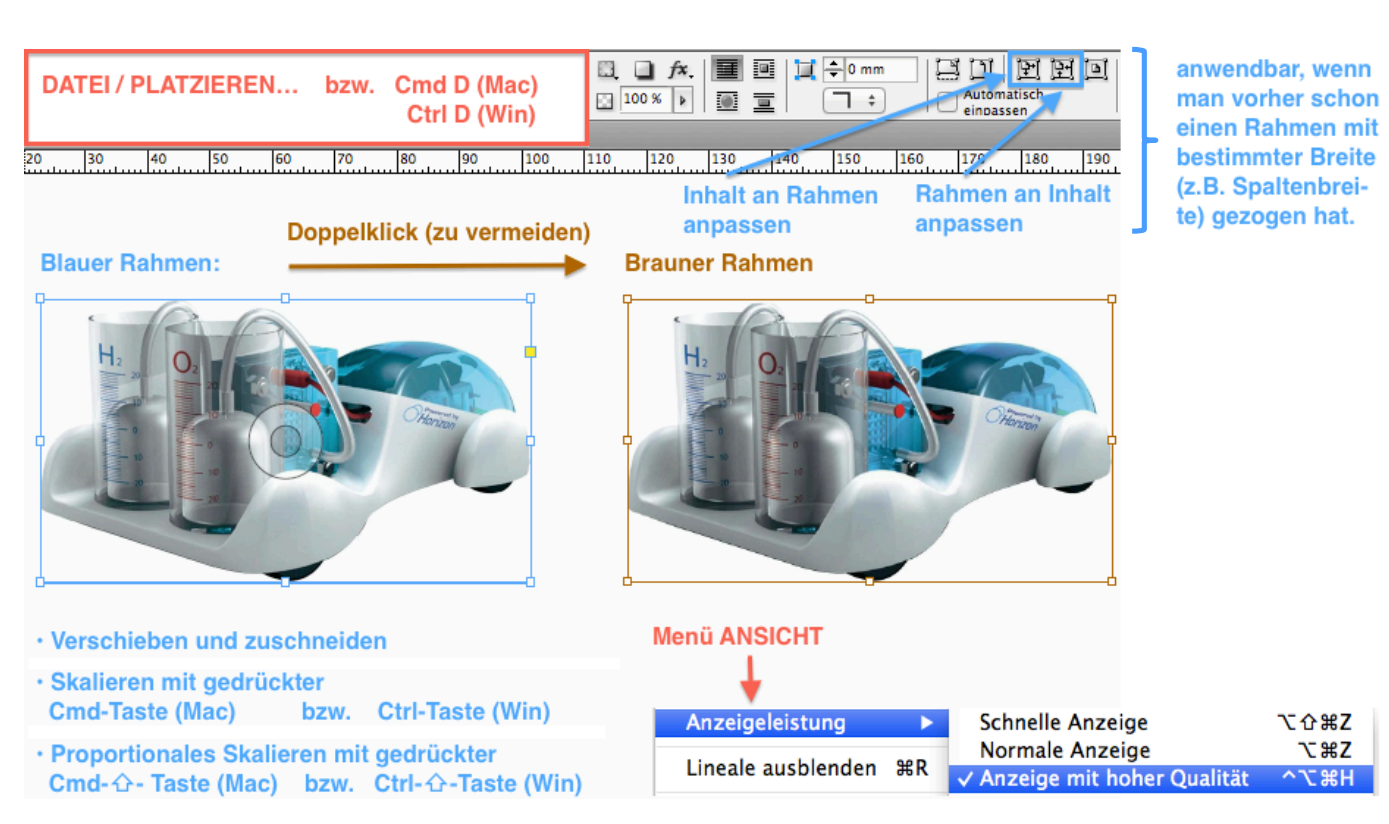

Falls auf einem kleinen Bildschirm die obigen Werkzeuge (z.B. "Rahmen an Inhalt anpassen") in der Symbolleiste "Steuerung" nicht sichtbar sind, kann das Bedienelement "Eigenschaften" via das Menü "Fenster" zur seitlichen Palette hinzugefügt werden. Dort finden sich diese Werkzeuge.

# **Vektorgrafiken einfügen (Excel-Diagramme, PDF-Datei einer Vektorgrafik)**

Copy-Paste eines Excel-Diagramms (allg. Vektorgrafiken) wäre zwar sicher die einfachste Variante. Zudem würden auch die Vektordaten erhalten bleiben (= beliebige Auflösung). Allerdings können bei diesem Vorgehen die Grafik oder Teile davon gepixelt, d.h. schlecht aufgelöst erscheinen (z.B. wenn man den Achsen-Beschriftungstext gedreht hat). Deshalb empfiehlt es sich, die Grafik (z.B. ein Excel-Diagramm) als PDF-Datei zu speichern:

Diagrammfläche formatieren...

*Mac:*

- (1) Excel: Rechtsklick in die Diagrammfläche (nicht in die Zeichnungsfläche) und ALS BILD SPEICHERN… wählen:
- (2) PDF als Ausgabeformat selektieren.

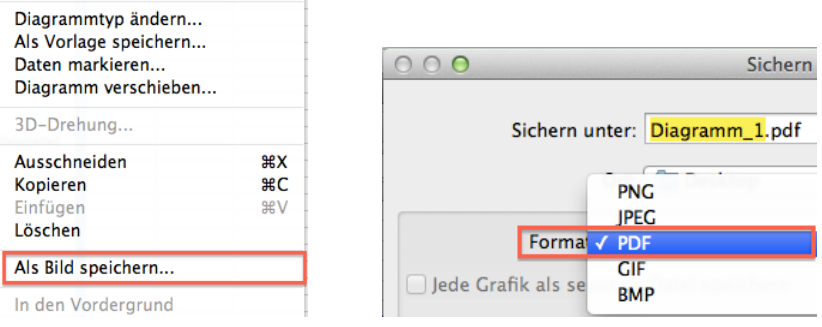

*Win:*

- (1) Die gewünschte Excel-Grafik selektieren und als PDF wie folgt sichern:
- (2) DATEI / EXPORTIEREN / PDF/XPS-DOKUMENT ERSTELLEN oder DATEI / KOPIE SPEICHERN / PDF (Wird die Grafik nicht selektiert, wird die ganze Arbeitsmappe als PDF gesichert.)

 $14$ 

## *Win und Mac:*

(3) Das Einfügen der PDF-Datei (mit dem gewünschten Diagramm) erfolgt über den Befehl DATEI / PLATZIE-REN.

InDesign importiert automatisch nur die sichtbare Ebene (das Diagramm) aus dem PDF-File aus.

# **Probedruck aus InDesign auf A3 oder A4**

DATEI / DRUCKEN…

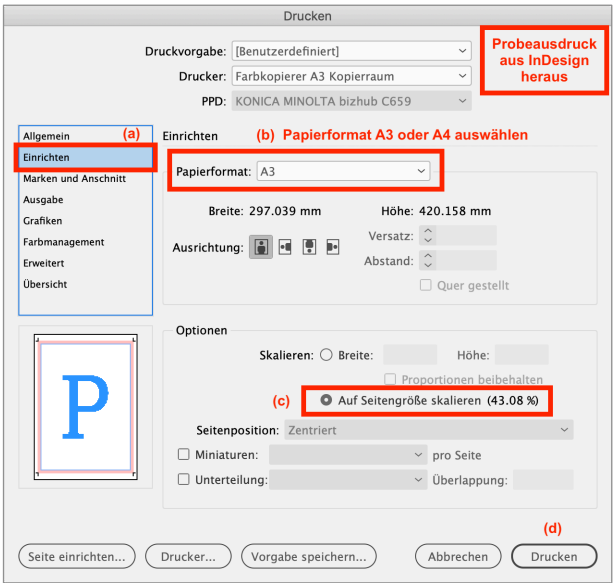

# **Als PDF speichern und kontrollieren und aus Adobe Acrobat Reader DC zu Testzwecken ausdrucken**

Drucken...

Broschüre drucken...

- (1) Als PDF Speichern: DATEI / EXPORTIEREN…
- (2) Die PDF-Datei öffnen (z.B. mit Adobe Acrobat Reader DC) und am Bildschirm auf Fehler kontrollieren.
- (3) Aus Adobe Acrobat Reader DC heraus auf A3 (oder A4) ausdrucken (vgl. Bildschirmfoto rechts).

In Adobe Reader 9 (od. Acrobat 9) kann das Papierformat nur via DATEI / DRUCKER EINRICHTEN auf A3 eingestellt werden.

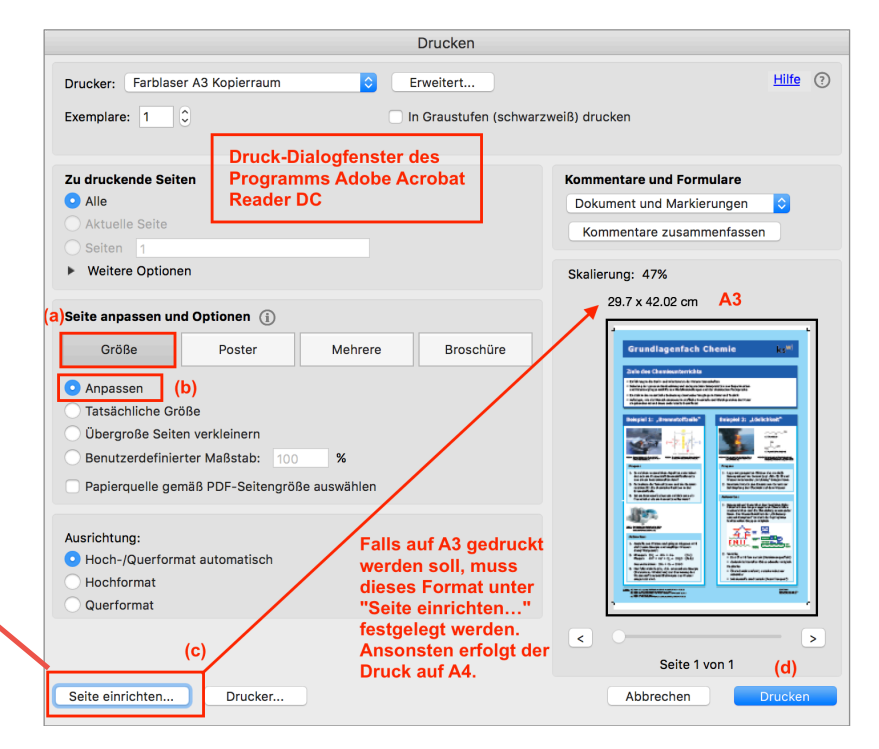

#### **Plakat in 100 % Grösse ausdrucken**

- Kostengünstige Variante: Plakat (PDF) in 100 %-Grösse auf mehrere A3-Blätter verteilt ausdrucken (vgl. Bildschirmfoto rechts) und zusammenkleben.
- Professionelle, teure Variante: Über den Befehl DATEI / VER-PACKEN… einen Ordner mit allen zum Drucken notwendigen Dateien für die Druckerei zur Verfügung stellen. In diesen Ordner kann auch zusätzlich eine PDF-Version des Plakats gelegt werden.

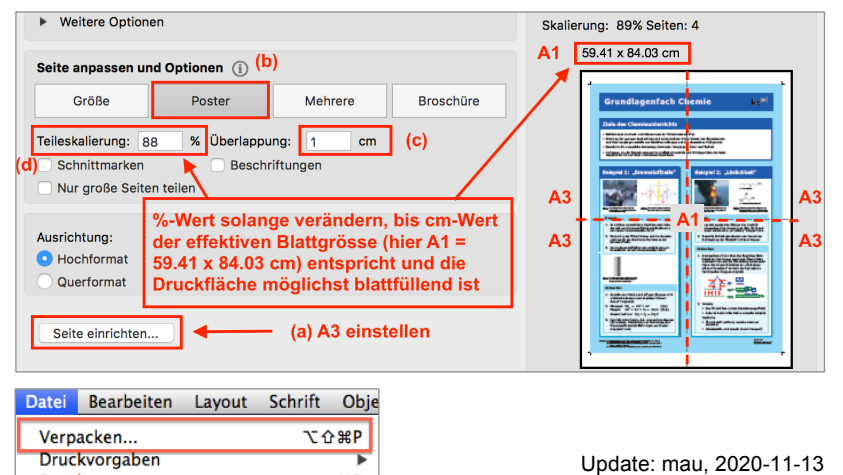

**黑P** 

Update: mau, 2017-11-15 Update: mau, 2015-11-12 mau, 2012-10-17